## **SPIEKKAART - Facetime**

## Toelichting

In deze spiekkaart vind je de informatie die je nodig hebt om facetime te starten en te gebruiken als vergadertool. De spiekkaart is zowel van toepassing op iPad als iPhone gebruikers. Voor deze spiekkaarten zijn screenshots van de iPhone gebruikt. Op de iPad werkt het precies hetzelfde, alleen de schermen zijn iets groter.

[Facetime voor IPhone/IPad gebruikers](#page-0-0)

[Facetime activeren](#page-0-1) [Facetime starten](#page-1-0)

## <span id="page-0-0"></span>Facetime voor IPhone/IPad gebruikers

<span id="page-0-1"></span>1. Facetime activeren

Mocht je nog niet eerder gebruik gemaakt hebben van facetime, of deze hebben uitgeschakeld, ga dan eerst naar de instellingen jouw app goed te configureren.

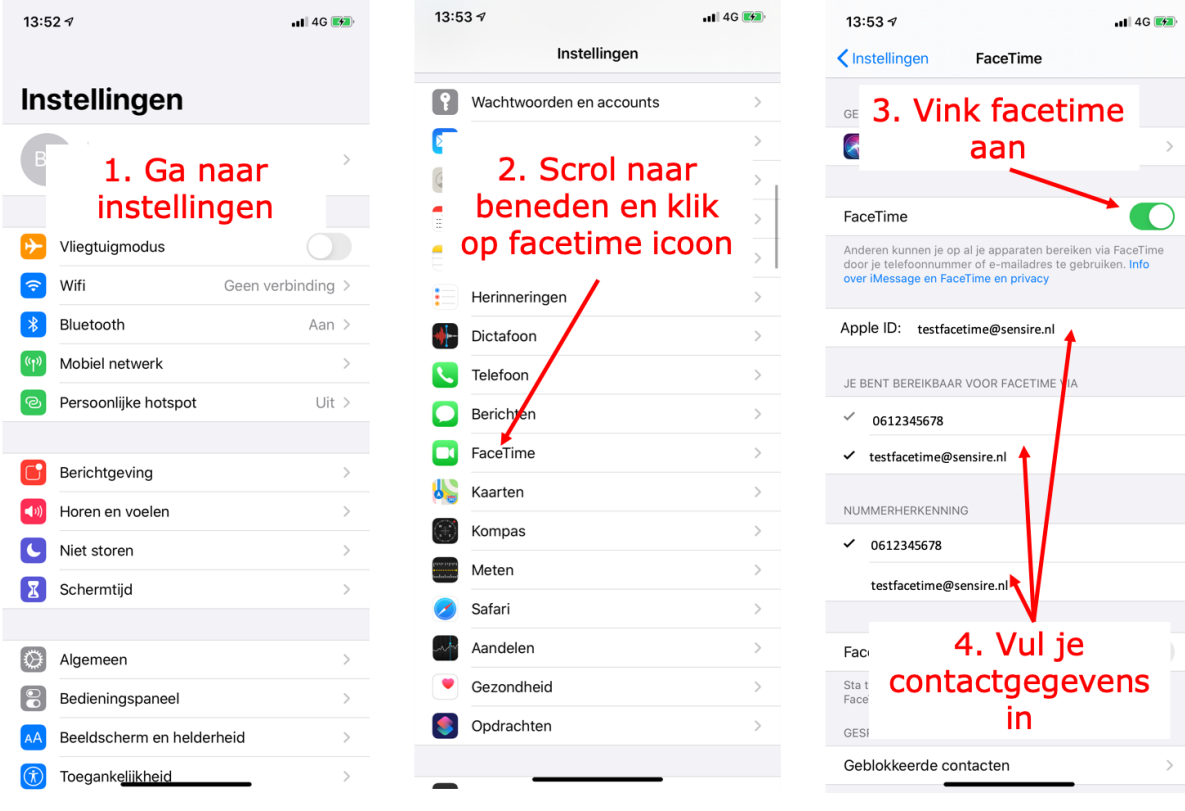

## <span id="page-1-0"></span>2. Facetime starten

Zoek op jouw iPhone of iPad het icoon van facetime (zie onder) en klik erop om de app te openen. Volg nu de instructies in onderstaande screenshots om een facetime gesprek of vergadering te starten.

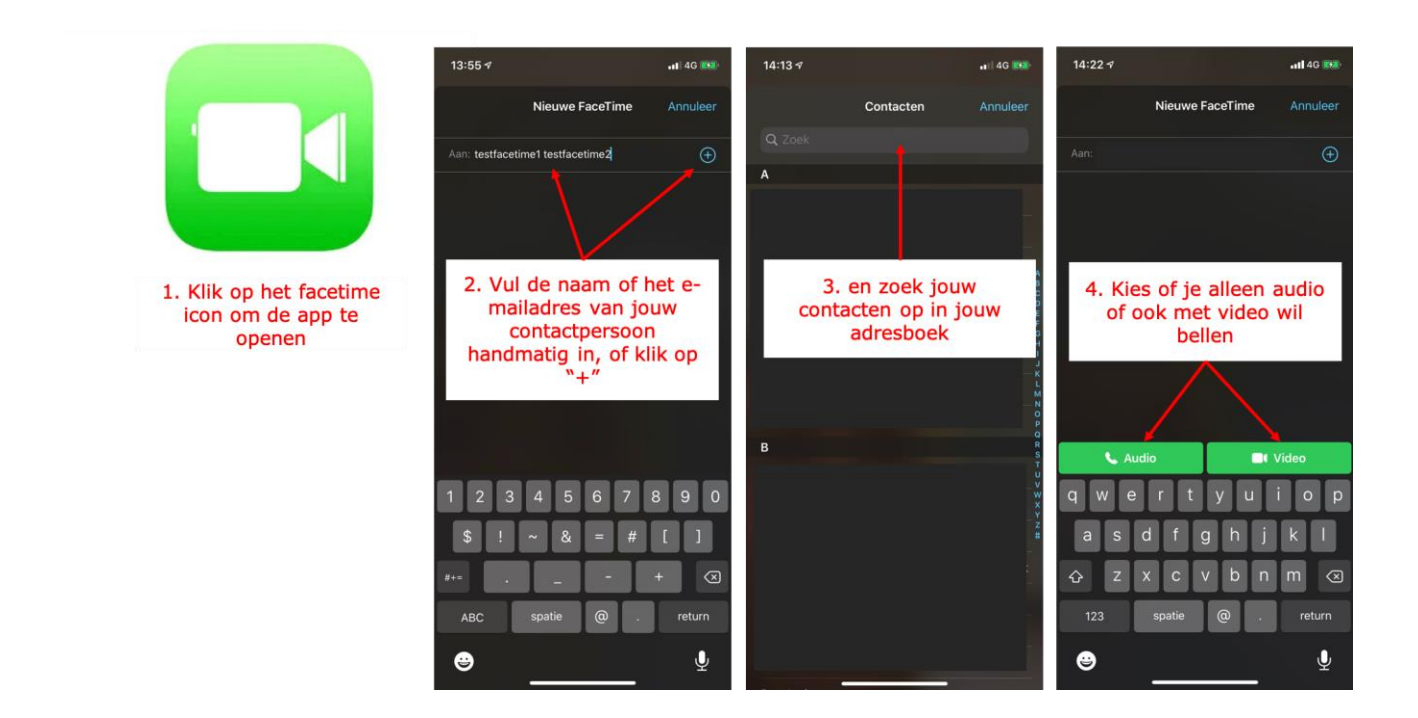

**LET OP!** Je kunt per sessie maximaal **25 collega's aan een groepsgesprek** toevoegen

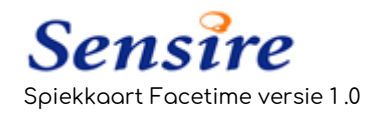